## 热点地图-背景图片

应用场景

在项目中需求要做地图分析,但是又不想使用GS地图、画的示量地图、但是又想做地图效果的分析,这种需求可以通过在网上找一张地图的图<br>片,在图片上进行描点分析。 片,在图片上进行描点分析。

用例 实现一个广东省地图的销售额分析,展现字段:"区域名称"、"X轴"、"Y轴"、"销售额";

- 1. 当"销售额"的值区间为【0万-33万】的地区上标是红色的圆点"●";
- 2. 当"销售额"的值区间为【33万-66万】的地区上标是黄色的圆点"●";
- 3. 当"销售额"的值区间为【66万以上】的地区上标是绿色的圆点"●";

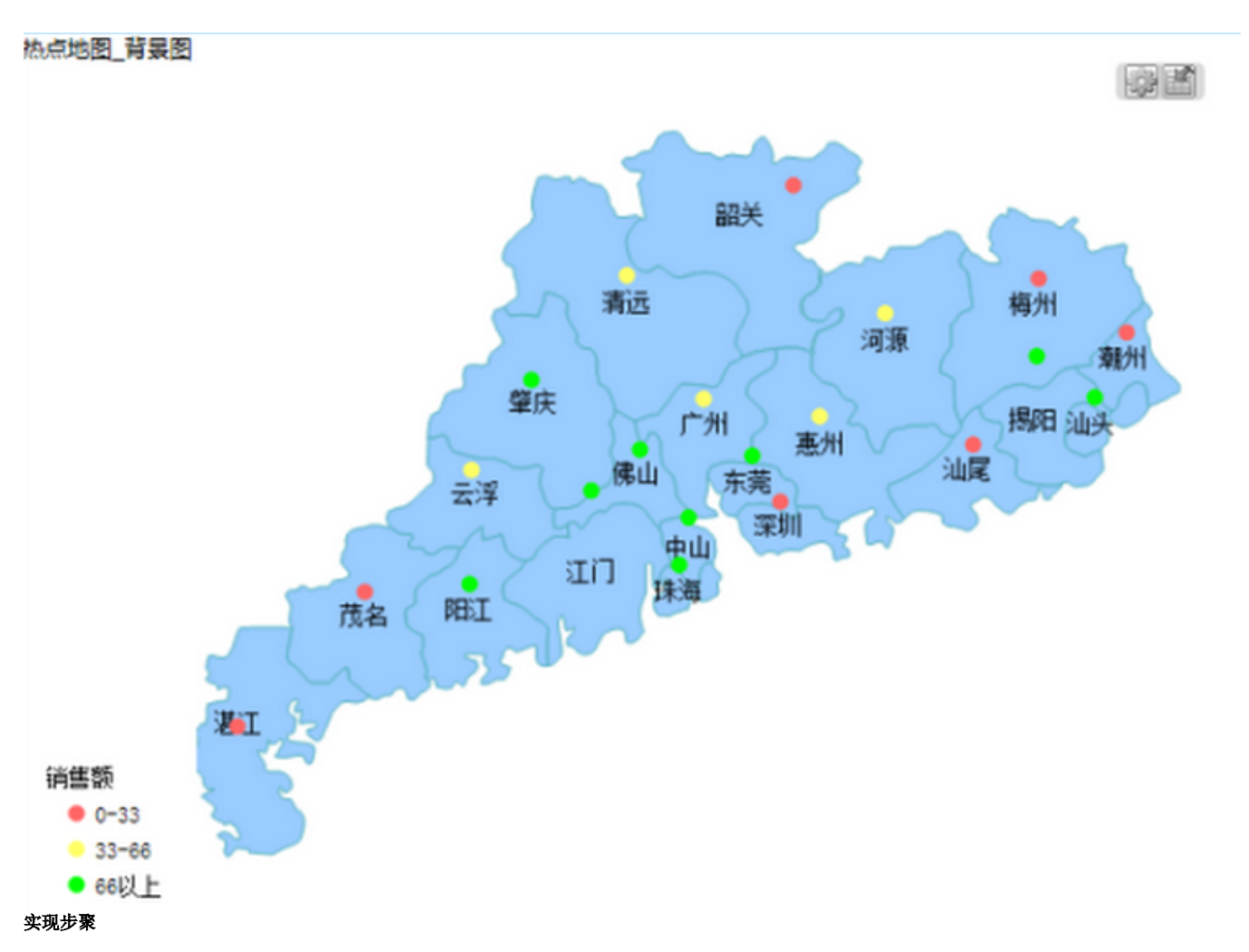

 1、先找一张地图图片,如示例中的GD1.png,并把图片放在smartbi应用所在的服务器上的某个目录中,示例中的存放路径为smartbi服务中 的" smartbi/vision/maps/"目录下, GD1.png图片如下图:

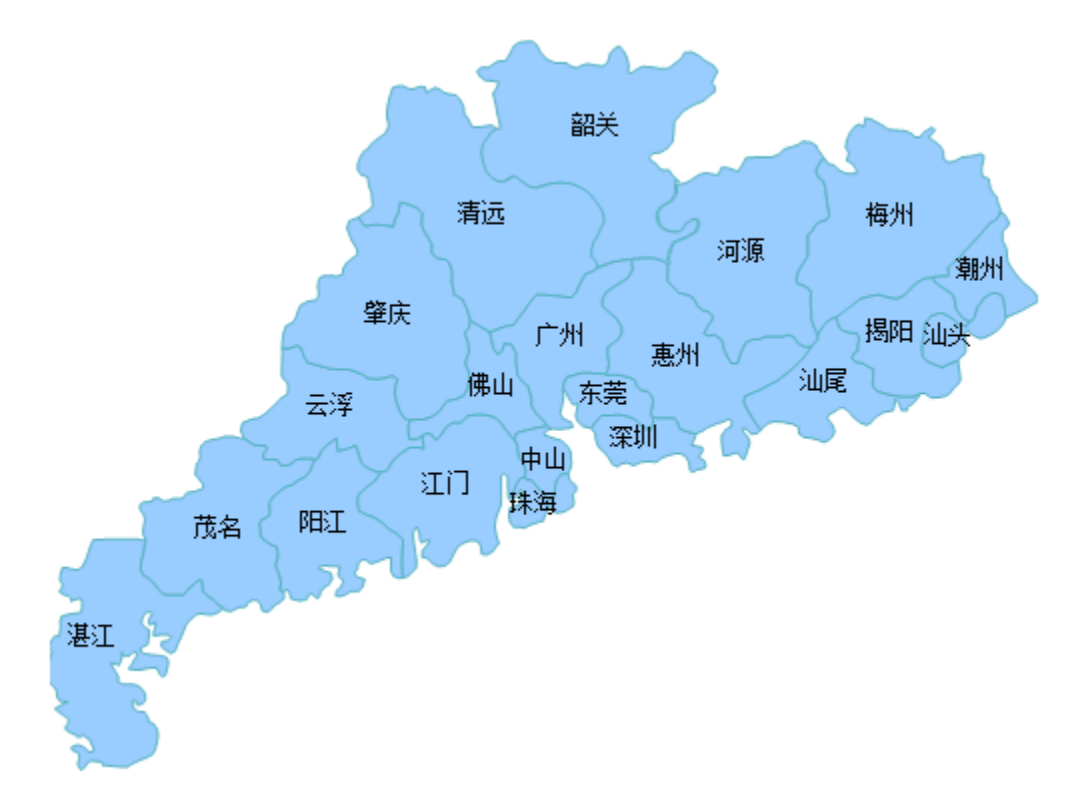

2、参考[使用画图工具获取点坐标](https://history.wiki.smartbi.com.cn/pages/viewpage.action?pageId=21955288),获取x,y值,记录到数据库中,如下图:

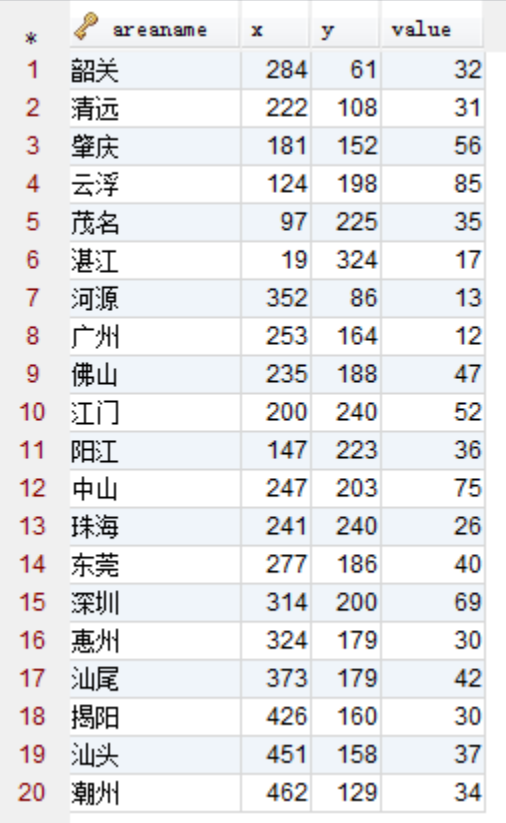

3、地图分析基于的数据集输出字段,如下图:

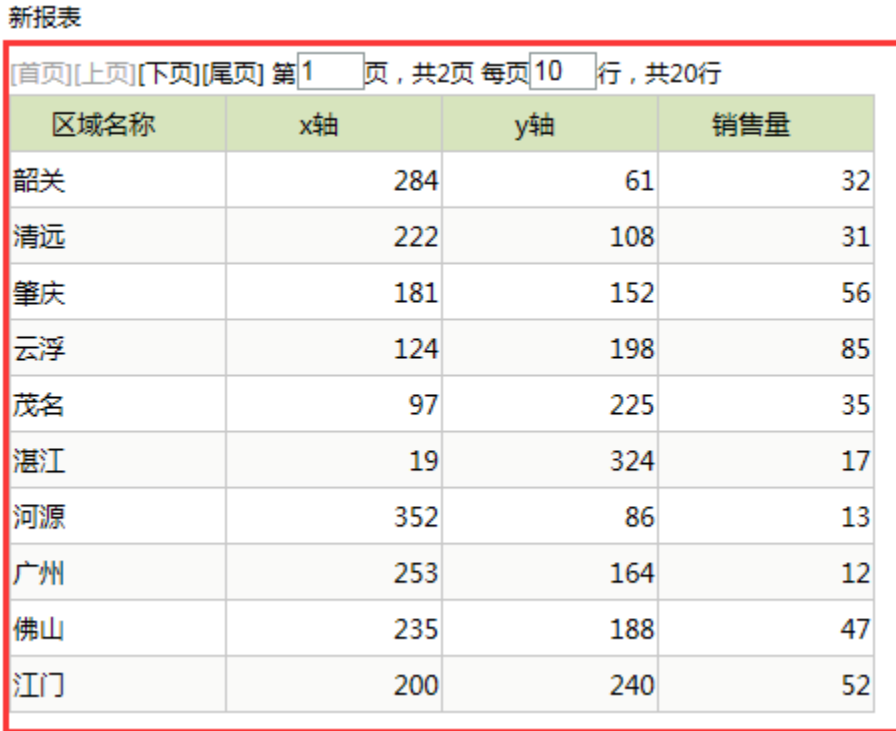

4、基于上步骤中创建的数据集,新建地图分析,地图分析类型选择"热点地图"。数据设置选择"背景图片",设置如下

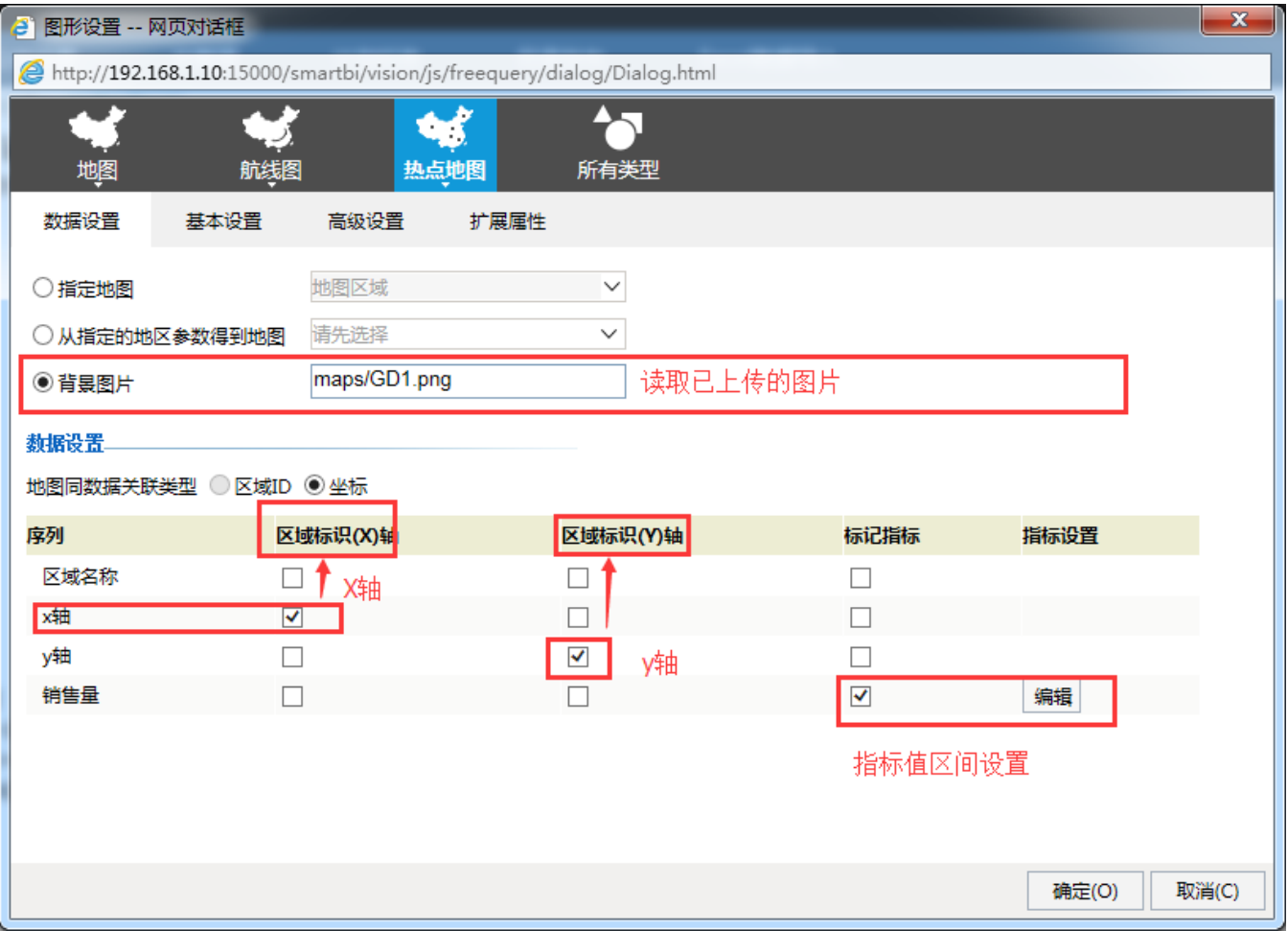

## 5、指标值区间设置:

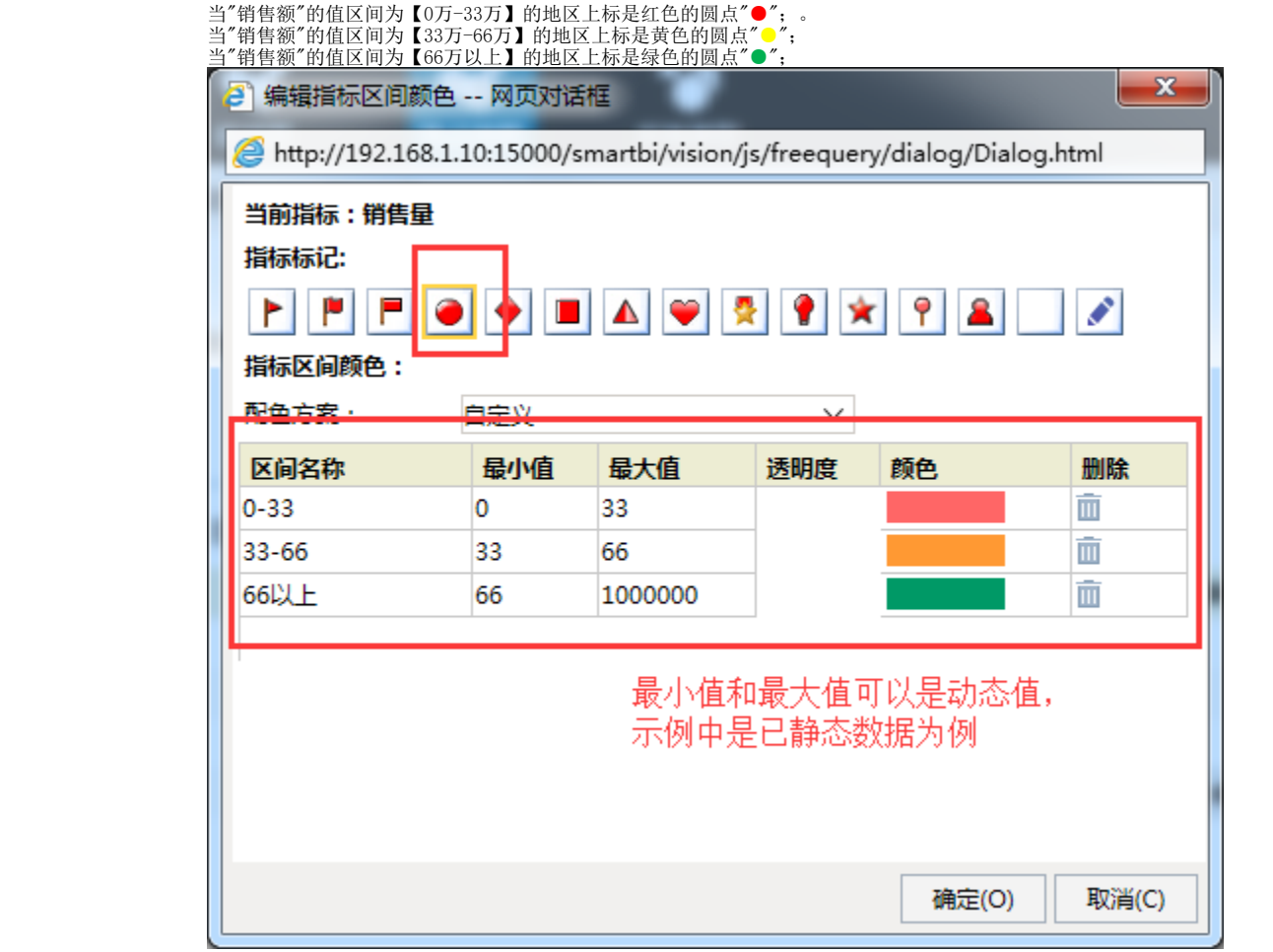

6、再保存地图分析报表,进行预览。效果如下:

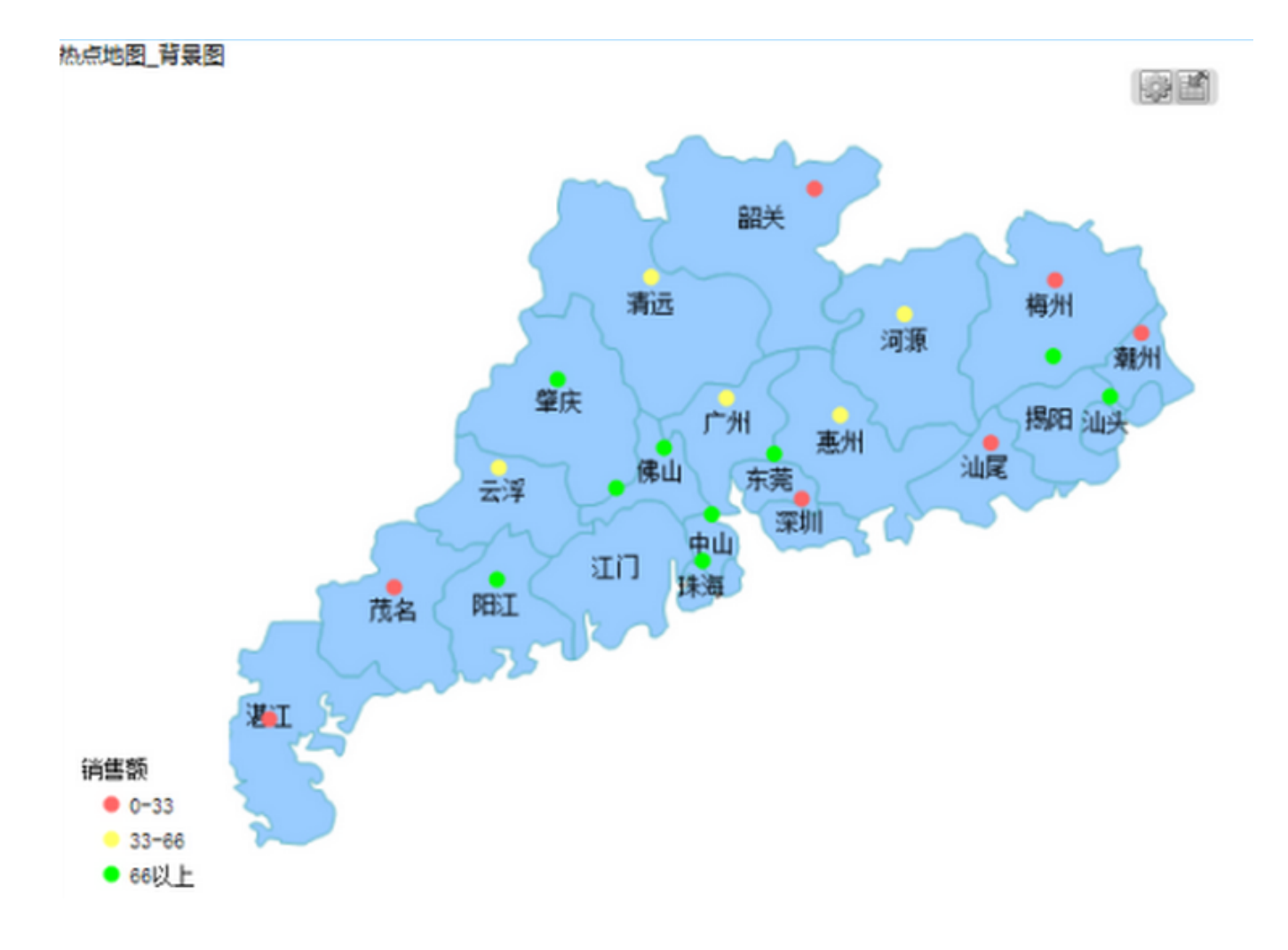